# USING GIS TO HELP INTEGRATE BIODIVERSITY AND ECOSYTEM SERVICES INTO REDD+ DECISION MAKING

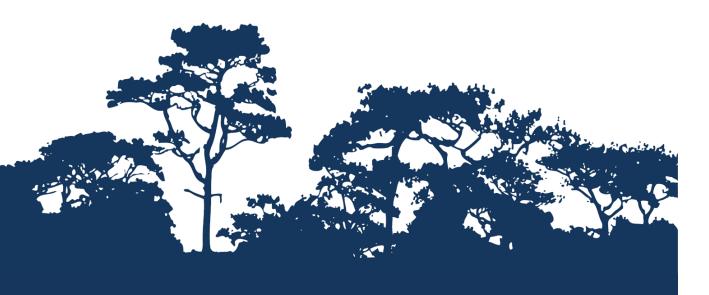

# STEP-BY-STEP TUTORIAL V1.1: EVALUATING THE IMPORTANCE OF FORESTS FOR SOIL STABILIZATION AND LIMITING SOIL EROSION, A SIMPLE APPROACH Using QGIS 2.8

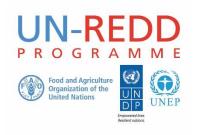

The UN-REDD Programme is the United Nations Collaborative initiative on Reducing Emissions from Deforestation and forest Degradation (REDD) in developing countries. The Programme was launched in September 2008 to assist developing countries prepare and implement national REDD+ strategies, and builds on the convening power and expertise of the Food and Agriculture Organization of the United Nations (FAO), the United Nations Development Programme (UNDP) and the United Nations Environment Programme (UNEP).

The United Nations Environment Programme World Conservation Monitoring Centre (UNEP-WCMC) is the specialist biodiversity assessment centre of the United Nations Environment Programme (UNEP), the world's foremost intergovernmental environmental organisation. The Centre has been in operation for over 30 years, combining scientific research with practical policy advice.

#### Prepared by Corinna Ravilious, Paulus Maukonen, Julia Thorley and Arnold van Soesbergen

Copyright: UNEP

**Copyright release:** This publication may be reproduced for educational or non-profit purposes without special permission, provided acknowledgement to the source is made. Re-use of any figures is subject to permission from the original rights holders. No use of this publication may be made for resale or any other commercial purpose without permission in writing from UNEP. Applications for permission, with a statement of purpose and extent of reproduction, should be sent to the Director, UNEP-WCMC, 219 Huntingdon Road, Cambridge, CB3 0DL, UK.

**Disclaimer:** The contents of this report do not necessarily reflect the views or policies of UNEP, contributory organisations or editors. The designations employed and the presentations of material in this report do not imply the expression of any opinion whatsoever on the part of UNEP or contributory organisations, editors or publishers concerning the legal status of any country, territory, city area or its authorities, or concerning the delimitation of its frontiers or boundaries or the designation of its name, frontiers or boundaries. The mention of a commercial entity or product in this publication does not imply endorsement by UNEP.

We welcome comments on any errors or issues. Should readers wish to comment on this document, they are encouraged to get in touch via: <a href="mailto:ccb@unep-wcmc.org">ccb@unep-wcmc.org</a>.

**Citation:** Ravilious, C., Maukonen, P., Thorley, J. and van Soesbergen, A. (2015) Using GIS to help integrate biodiversity and ecosystem services into REDD+ decision making. Step-by-step tutorial v1.1: Evaluating the importance of forests for soil stabilization and limiting soil erosion, a simple approach using QGIS 2.8. Prepared on behalf of the UN-REDD Programme. UNEP World Conservation Monitoring Centre, Cambridge, UK.

**Acknowledgements:** These training materials have been produced from materials generated for working sessions held in various countries to aid the production of multiple benefits maps to inform REDD+ planning and safeguards policies using open source GIS software.

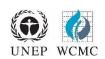

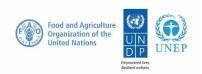

# **Contents**

| L. | Intro | oduction                                                                        | 1  |
|----|-------|---------------------------------------------------------------------------------|----|
| 2. | The   | importance of forests for soil stabilization and limiting soil erosion          | 2  |
|    | 2.1.  | Data requirements                                                               | 2  |
|    | 2.2.  | Prepare raster and vector data layers                                           | 1  |
|    | 2.2.1 | . Merge DEM tiles into a single raster and clip to area of interest             | 1  |
|    | 2.2.2 | . Add precipitation rasters to area of interest                                 | 5  |
|    | 2.2.3 | . Batch clip monthly precipitation rasters                                      | 6  |
|    | 2.2.4 | . Calculate average annual precipitation                                        | 8  |
|    | 2.2.1 | . Reclassify mean annual precipitation raster into 3 classes                    | 9  |
|    | 2.2.2 | . Project raster layers from geographic coordinate system to a projected CRS    | 11 |
|    | 2.2.3 | . Save vector layers from geographic coordinate system to a projected CRS       | 15 |
|    | 2.2.4 | . Generate slope from projected DEM                                             | 15 |
|    | 2.2.5 | . Reclassify slope into 3 classes                                               | 16 |
|    | 2.4.  | Combine outputs to create importance of forests for limiting soil erosion layer | 18 |
|    | 2.4.1 | . Sum the slope and precipitation raster and clip to forest extent              | 18 |
|    | 2.6.  | Running hydrological analysis steps                                             | 20 |
|    | 2.6.1 | . Fill the projected DEM and generate hydrological datasets                     | 20 |
|    | 2.6.2 | . Generate stream order raster from sink filled DEM                             | 21 |
|    | 2.6.3 | . Buffer Dam points to overlap with Stream orders and convert to raster         | 1  |
|    | 2.6.4 | . Merge Dam and water bodies rasters into a single raster                       | 4  |
|    | 2.6.5 | . Generate upstream catchments of dams and water bodies                         | 5  |
|    | 2.6.6 | . Combined Slope and Precipitation rasters with upstream catchments             | 8  |
|    | A     | 1. Introduction to CACA                                                         | 10 |

#### 1. Introduction

REDD+ has the potential to deliver multiple benefits beyond carbon. For example, it can promote biodiversity conservation and secure ecosystem services from forests such as water regulation, erosion control and non-timber forest products. Some of the potential benefits from REDD+, such as biodiversity conservation, can be enhanced through identifying areas where REDD+ actions might have the greatest impact using spatial analysis.

Open Source GIS software can be used to undertake spatial analysis of datasets of relevance to multiple benefits and environmental safeguards for REDD+. Open-source software is released under a license that allow software to be freely used, modified, and shared (http://opensource.org/licenses). Therefore, using open source software has great potential in building sustainable capacity and critical mass of experts with limited financial resources.

This tutorial provides a mapping methodology to evaluate the importance of forests for soil stabilization and limiting soil erosion, using a simple quantitative approach. In this example, importance is evaluated as a function of slope, rainfall and the presence of something important downstream that could be adversely affected by soil erosion, such as a dam or water body. For example, forests may play an important role in soil stabilization on steep slopes in areas of high rainfall, with important downstream activities that benefit from clear water such as population centres, hydroelectric plants and navigation routes. Such an analysis can be used to help answer questions such as:

- ➤ Where is forest loss likely to result in erosion and consequent sedimentation and where is this important?
- Where might retaining or restoring forests in areas play an important role in retaining soil/reducing sedimentation?

The analysis is undertaken by using an overlay approach, where data on mean precipitation (annual or the average for a subset of particular months if just the wet season is used), slope, and dam catchment are generated and combined with forest data. The process involves generation of single layers with 3 classes (low medium and high) for mean precipitation and for slope. A binary layer is generated for the presence or absence of a dam catchment. These can then be combined additively. Since there are 3 classes for slope (1-3), 3 classes for mean precipitation (1-3) and 2 for the presence or absence of a dam catchment (0-1) the resulting output has a maximum value of 8, and a minimum value of 2, and therefore 7 classes. These classes represent a low – high potential importance of forests for soil stabilization and limiting soil erosion. Highest values represent higher erosion impact in the absence or degradation of forests. No weighting is used in this approach – the relative importance of high precipitation is the same as that for steep slopes. This approach could be further refined for example by adding in additional layers such as soil type.

The analysis runs entirely from within QGIS but many of the processes are using SAGA (System for Automated Geoscientific Analyses) GIS tools. There may be occasions where a tool fails to run on a user's computer so it may be necessary to run the process directly in SAGA. In case of this a quick overview of the SAGA GIS interface is provided in Annex 1.

# 2. The importance of forests for soil stabilization and limiting soil erosion

## 2.1. Data requirements

Download **void-filled** hydroSHEDS DEM data at 3 arc second resolution from: <a href="http://hydrosheds.cr.usgs.gov/datadownload.php?reqdata=3demg">http://hydrosheds.cr.usgs.gov/datadownload.php?reqdata=3demg</a>

The 3 arc second data is served in 1-degree tiles; therefore more than 1 tile will be needed, depending on the size of the required study area.

A void-filled DEM has been modified to fill in areas of no-data (i.e. over large water bodies). The existence of no-data in a DEM causes significant problems for deriving hydrological products, which require continuous flow surfaces. Therefore, a void-filling procedure is applied to provide a continuous DEM for HydroSHEDS. A conditioned DEM has had a number of conditioning procedures applied to it (e.g. sink filling, stream burning, deepening of open water surfaces). The conditioning process alters the original DEM and may render it incorrect for applications other than deriving drainage directions.

\*\*\*IMPORTANT\*\*\* when using HydroSHEDS data to undertake the analysis described below, a void-filled DEM must be used.

- Download WorldClim precipitation data at 30 arc seconds from: <a href="http://www.worldclim.org/current">http://www.worldclim.org/current</a> as ESRI grid files. This data is available on large tiles or at global extent. The download for global precipitation data is around 700MB and consists of 12 global monthly data grids.
- Download dams data from: http://sedac.ciesin.columbia.edu/data/set/grand-v1-dams-rev01

The examples above are global data and can easily be substituted if better data are available.

#### 2.2. Prepare raster and vector data layers

#### 2.2.1. Merge DEM tiles into a single raster and clip to area of interest

This first step will be done using the GDAL merge function in QGIS. There are other ways to merge DEM tiles together but avoid using the SAGA merge function as there currently appears to be an error in the 'merge' which means that it does not combine the DEM tiles together properly (leaving a 1 pixel space between the tiles)

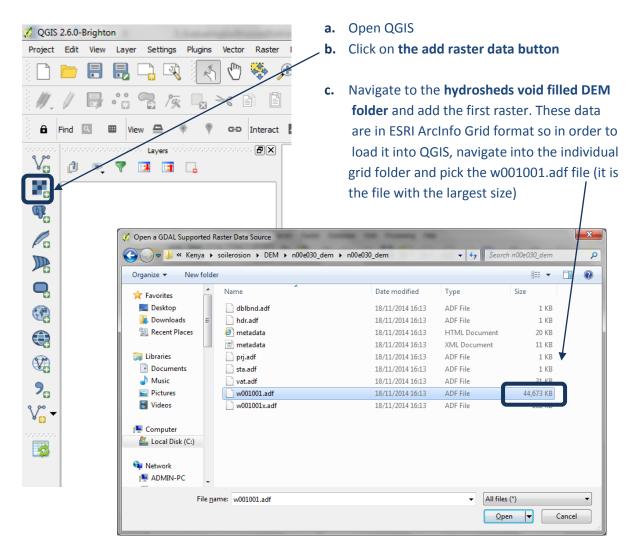

- d. Click Open and the raster will appear in the table of contents
- e. Add the other void-filled DEM raster datasets to QGIS (that cover the area of interest) following steps a to d.
- f. Once all the data are added click on the Zoom to full button

The map window should now show all the map tiles and look similar to the image below.

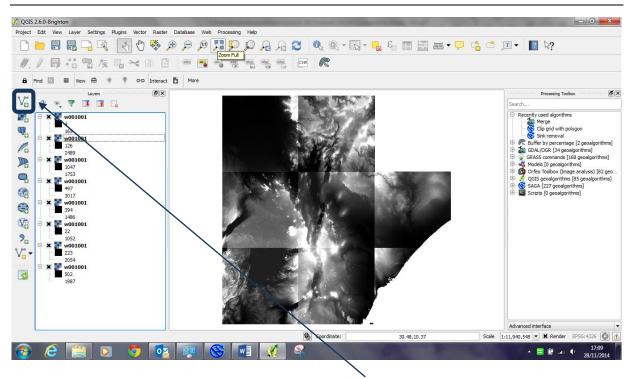

g. Next Add a **vector layer** to the QGIS project for the **area of interest** (e.g. country boundary), make sure it is in geographic projection (i.e. EPSG 4326) as it will be used to clip the DEM raster data which is in geographic.

(This is because QGIS cannot do any analyses with datasets if they are in different projections)

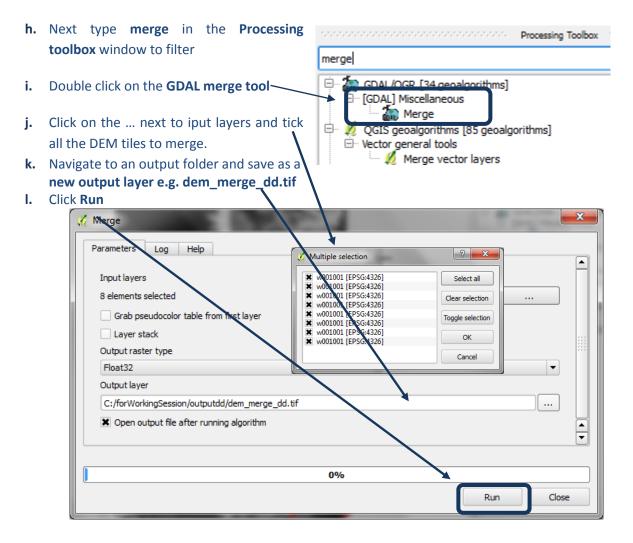

**m.** The merged grid shows all the tiles together in a mosaic covering the full extent of the study area and is added to the table of contents called **output layer.** Don't worry that QGIS has not shaded it well at present.

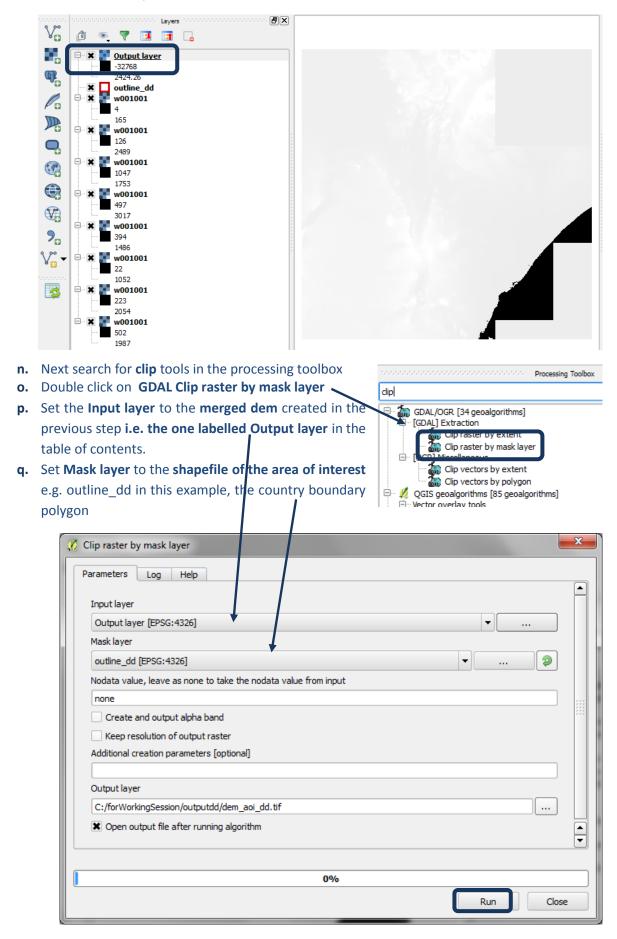

- **r.** Navigate to an output folder and save as a new **Output layer** eg. **Dem\_aoi\_dd.tif** in this example.
- s. Click Run
- t. A new Output layer is added to the top of the table of contents. Untick the other layers and see that the new Output layer has been clipped to the area of interest

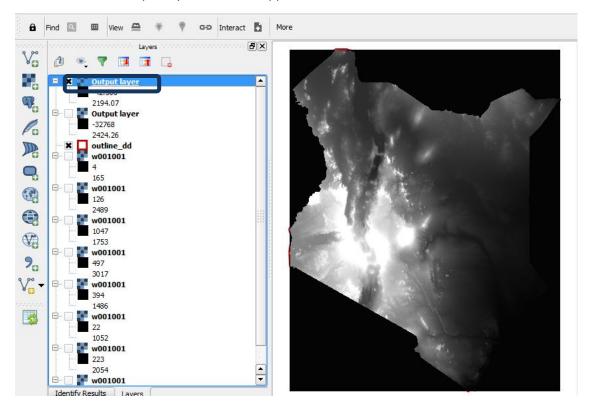

**a.** Set **Mask layer** to the **shapefile of the area of interest** e.g. outline\_dd in this example, the country boundary polygon

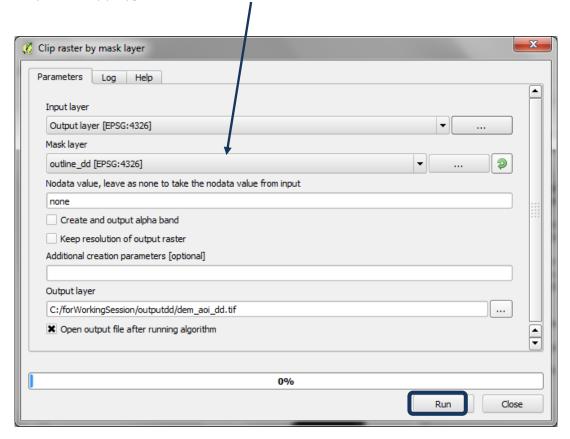

Layers

♠ ▼ ▼ □ □ □ □

- **b.** It is not very helpful that QGIS calls the output from the two tools Output layer so right click on 1<sup>st</sup> Output layer>> datasets>> Properties
- the name in the Layer source. E.g. in this example dem\_aoi\_dd

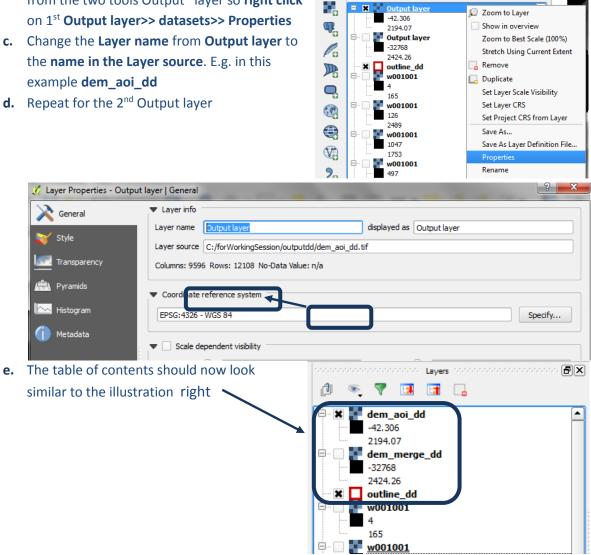

V.

### 2.2.2. Add precipitation rasters to area of interest

- a. Click on the Add Raster layer button and add the 12 monthly precipitation rasters to QGIS project
- b. Right click on each of the datasets>>properties and click on the General Tab, change the layer name e.g. prec\_1.

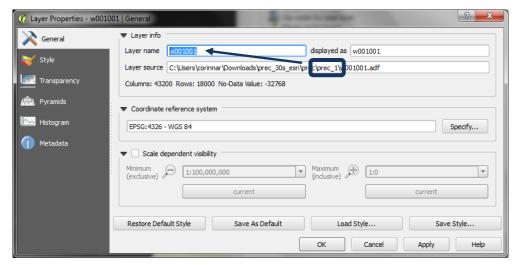

c. Do this for each of the 12 precipitation rasters. (Prec\_1 represent average monthly precipitation for January and prec\_12 represents average monthly precipitation for December)

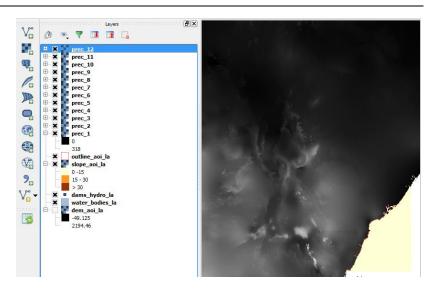

#### 2.2.3. Batch clip monthly precipitation rasters

a. Right click on GDAL Clip raster by mask layer and click Execute as batch process

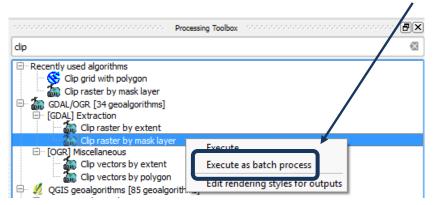

**b.** Click on the ... in the first Input layer and click on **Select from open layers** and Select the 12 precipitation rasters

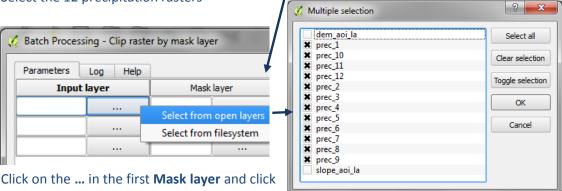

c. Click on the ... in the first Mask layer and click on select from open layers and Select the

AOI shapefile in geographic coordinate system. E.g. in this example outline\_aoi\_dd

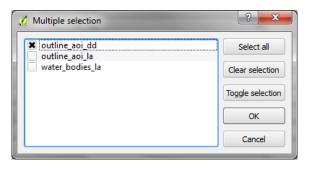

- d. Double click on Column heading Mask Layer to autopopulate the outline\_aoi\_dd down the column.
- e. Click on the ... in the first Output layer and navigate to an output folder and in the Filename type \_aoi.tif
- f. Click Save

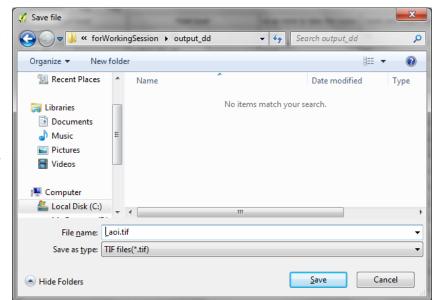

- g. Click Fill with parameter values and select Input layer as parameter to use
- h. Set the Input layer to the merged dem created in the previous step

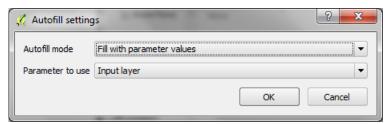

i. Click OK

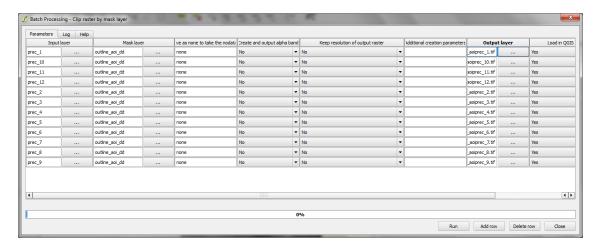

- j. Click Run and the tool will run in batch mode.
- **k.** Click **OK** and close once complete

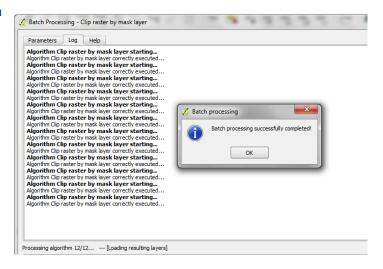

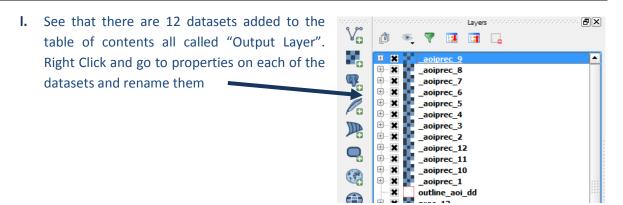

#### 2.2.4. Calculate average annual precipitation

- a. From the main menu click Raster>>Raster Calculator
- **b.** In the expression box add the expression ("\_aoiprec\_1@1" + "\_aoiprec\_2@1" + "\_aoiprec\_3@1" + "\_aoiprec\_4@1" + "\_aoiprec\_5@1" + "\_aoiprec\_6@1" + "\_aoiprec\_7@1" + "\_aoiprec\_8@1" + "\_aoiprec\_9@1" + "\_aoiprec\_10@1" + "\_aoiprec\_11@1" + "\_aoiprec\_12@1")
- c. Navigate to an **output folder** and name the new raster **av\_an\_prec\_aoi\_dd.tif.**
- **d.** Click on one of the input precipitation layers and click on the current layer extent to ensure the Raster Calculator is looking at the correct extent

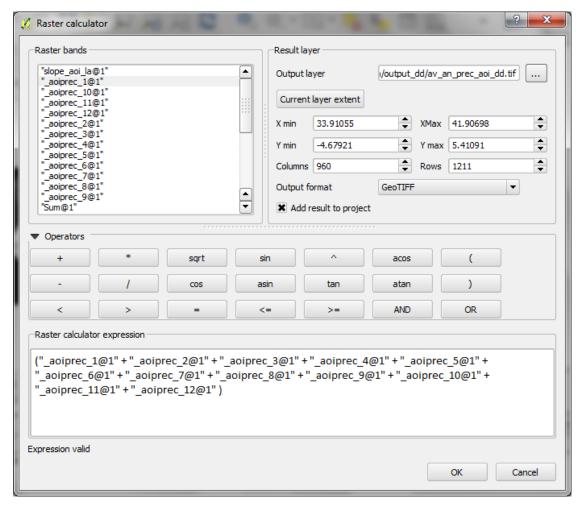

#### e. Click OK

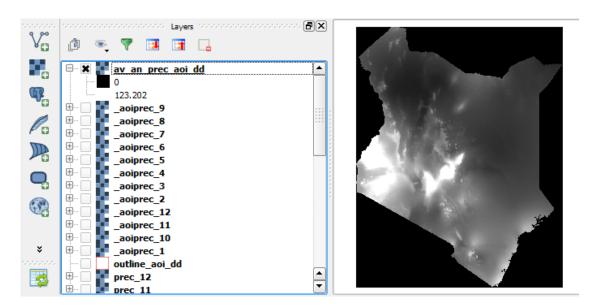

#### 2.2.1. Reclassify mean annual precipitation raster into 3 classes

- a. Right click on the average annual precipitation raster>>Properties
- b. Click on Style

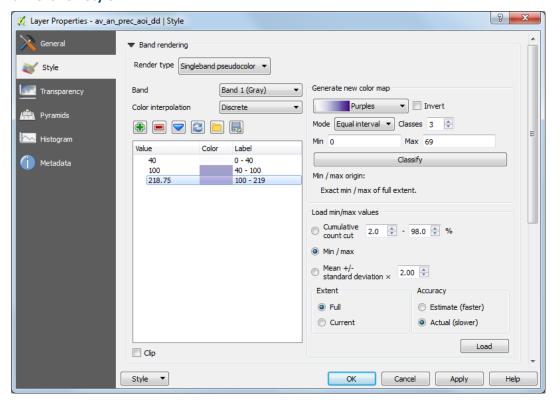

- c. Change Render Type to Singleband Pseudocolor
- d. Change Mode to Equal Interval
- e. Change color interpolation to Discrete
- f. Change Load min/max values to Min/max and Extent to Full and Actual (slower)
- g. Click Load
- **h.** Click Classify and then Manually change the Values and labels to appropriate class breaks for low medium and high precipitation

- i. Click OK. This visualized the class breaks on screen
- j. Now run the Reclassify grid values tool to reclass the values to 1, 2 and 3.

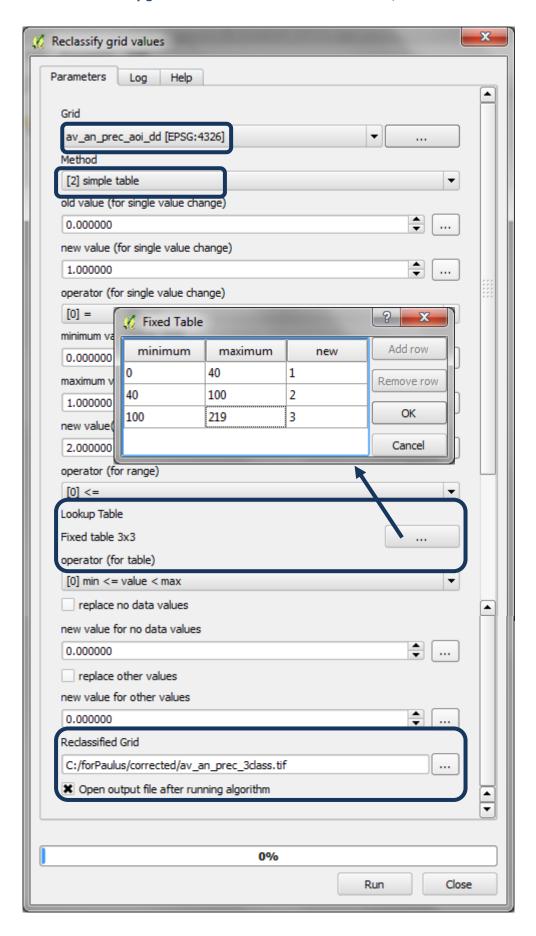

#### 2.2.2. Project raster layers from geographic coordinate system to a projected CRS

It is important to now save the data in a projected coordinate system (such as lambert azimuthal equal area projection (with a Centre latitude and Centre longitude as the centre of the area of interest). The dataset cannot be left in geographic EPSG 4326 as the units of the data for the next processing steps need to be in meters.

The easiest way to project the data in QGIS is to rightclick on each of the datasets and save as. First you may need to create a custom CRS if you are using lambert azimuthal equal area for your area of interest as it is not one of the QGIS default projections.

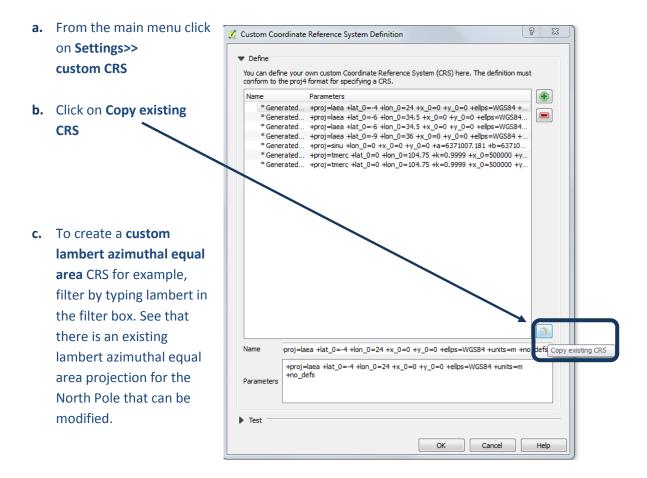

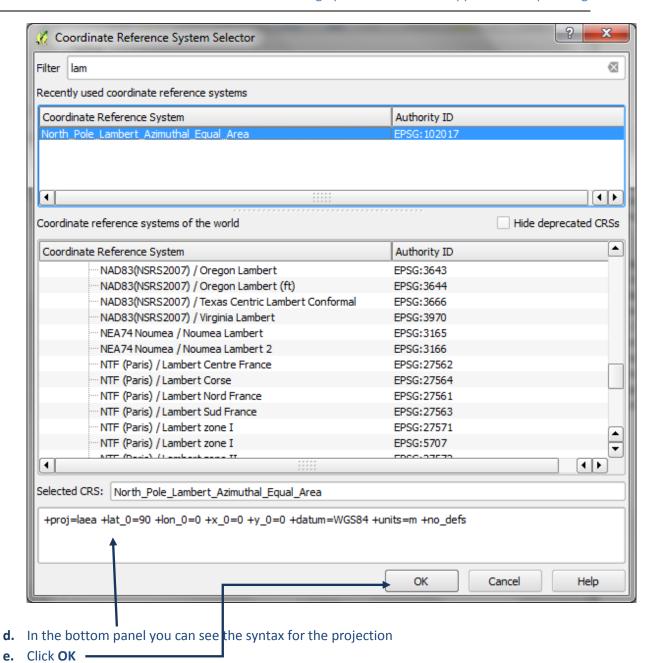

f. Change the name from new CRS e.g. in this example to LAEA\_lon37\_lat0 as the centre lon and lat of the area of interest is 37 and 0

g. In the Parameters box change the +lat\_0=90 +lon\_0=0 to |-lat\_0=0 +lon\_0=37 in this example

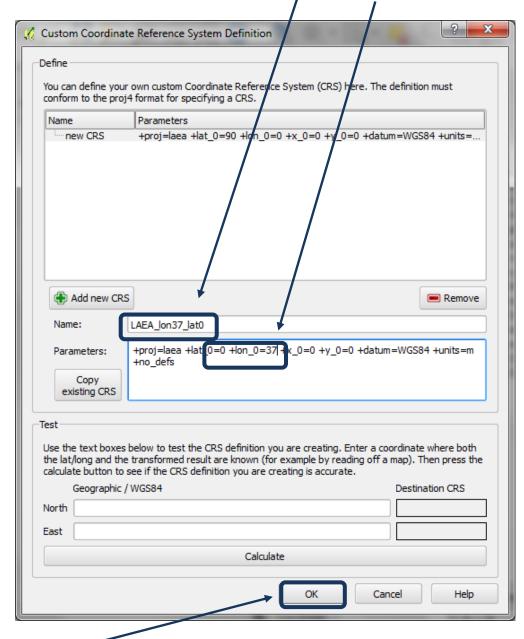

- h. Click OK
- i. Next right click on the DEM that has been clipped to the aoi. i.e. in this example dem\_aoi\_dd
- i. Set Format to GTiff
- k. Click on **Browse** and choose a folder to save to and save **dem\_aoi\_la.tif** for example.
- I. For the CRS click on Change and pick the Lambert azimuthal equal area projection you created in the previous step

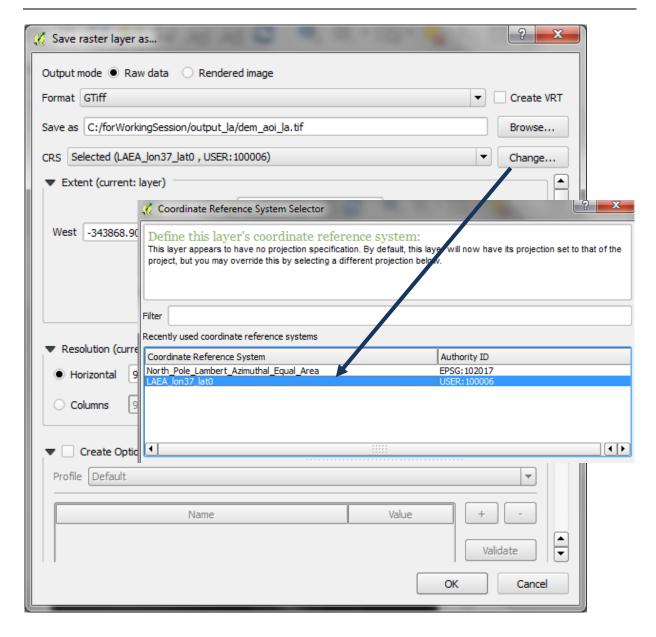

- m. Then click OK and OK to close both windows
- **n.** The new dataset is not automatically added to the project so click on Add Raster dataset button and add the clipped and projected dem to the project i.e. **dem\_aoi\_la.tif**
- o. Repeat steps I n for saving the 3-class average annual precipitation raster in the projected CRS

#### 2.2.3. Save vector layers from geographic coordinate system to a projected CRS

- **p.** Next Right click on each vector layer and save the vector layers from geographic to lambert azimuthal equal area projection.
- **q.** Save the area of interest vector layer e.g. **outline\_dd** in this example and save as e.g. **outline\_aoi\_la.shp**
- r. Save the project. From the main menu Click on Project>>Save project>> →
- s. Navigate to an output folder and save as e.g. soilerosion.qgs

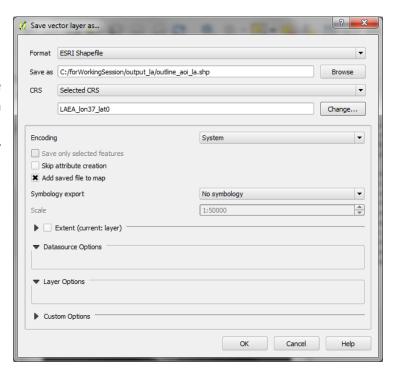

#### 2.2.4. Generate slope from projected DEM

Run the GDAL Slope tool

- a. The output layer added to QGIS defaults to the name
   Output file (slope) in the table of contents
   Right Click on Output file (slope)
   >>Properties
- b. Change the Layer name from Output file to be the same as the Layer source i.e. slope\_aoi\_la

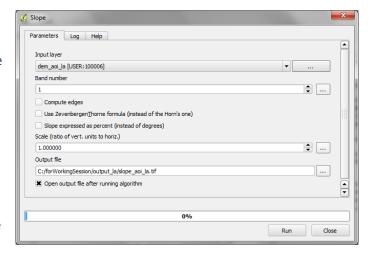

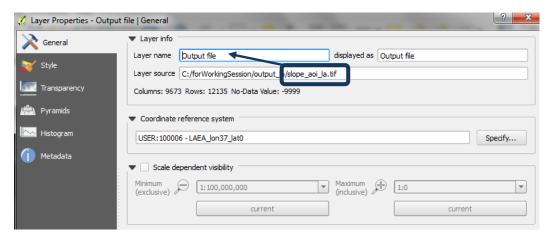

c. Click OK

#### 2.2.5. Reclassify slope into 3 classes

- k. Right click on the slope raster>>Properties
- I. Click on Style

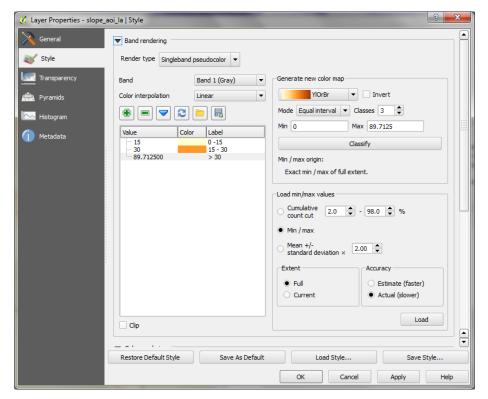

- m. Change Render Type to Singleband Pseudocolor
- n. Change Mode to Equal Interval
- o. Change color interpolation to Discrete
- p. Change Load min/max values to Min/max and Extent to Full and Actual (slower)
- q. Click Load
- r. Click Classify
- **s.** Manually change the Values and labels to appropriate class breaks for low medium and high slope
- t. Click OK

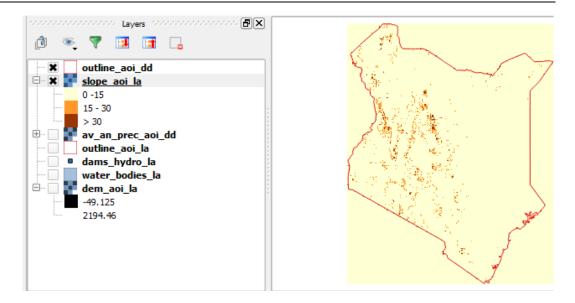

Once you are happy with the class breaks use the Reclassify Grid values tool to create a
 3 class slope raster. Chose to reclass by look-up-table

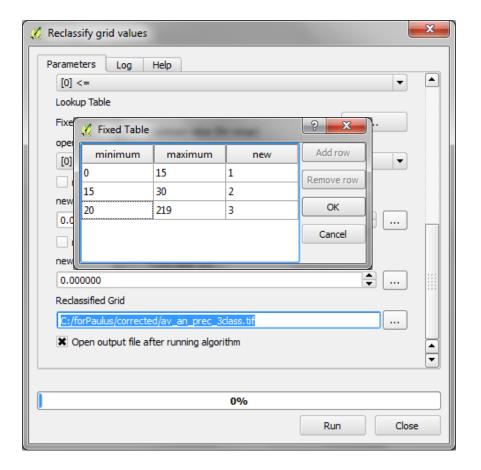

#### 2.4. Combine outputs to create importance of forests for limiting soil erosion layer

#### 2.4.1. Sum the slope and precipitation raster and clip to forest extent

- **a.** From the Raster menu >> Raster calculator
- b. Add an expression to Sum the 3 class slope and 3 class precipitation rasters
- c. "slope\_3class\_la@1" + "slp3\_plus\_prec3\_la@1"

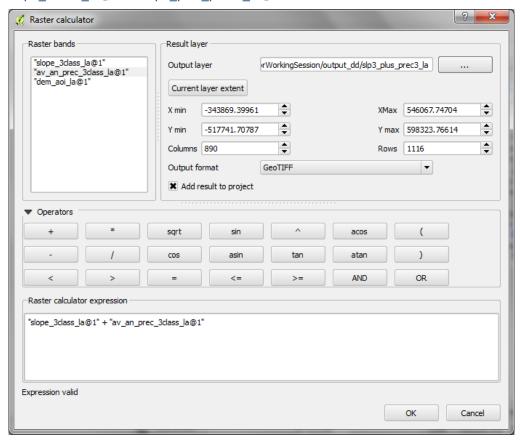

**d.** Clip the result of the above sum of the slope and precipitation to forest extent

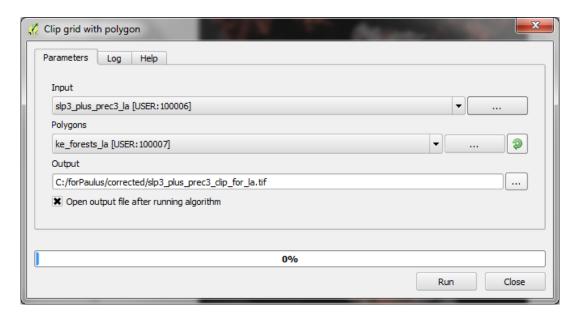

e. The result should be a raster with a minimum of 2 and a maximum of 6

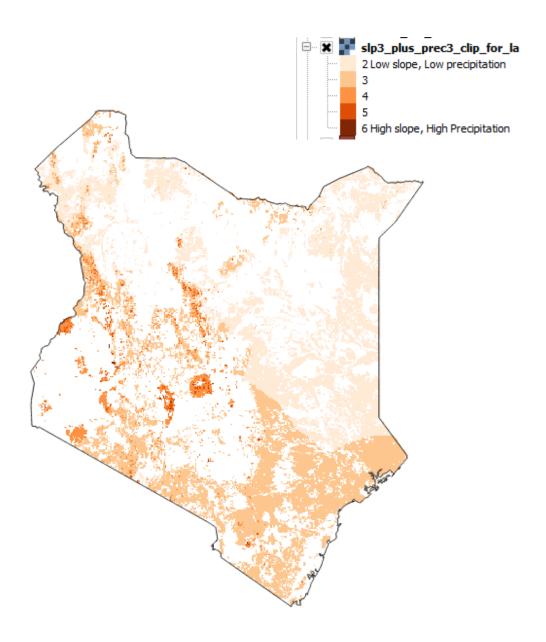

#### 2.6. Running hydrological analysis steps

#### 2.6.1. Fill the projected DEM and generate hydrological datasets

The next steps generate hydrological datasets from the **dem\_aoi\_la** DEM file.

\*\*\*\*\*\*\*IMPORTANT: IF RUNNING IN A TRAINING/WORKING SESSION SKIP, prepare steps a-f below in advance prior to session. THIS PROCESS CAN TAKE 12 hours or more to run at a country scale\*\*\*\*\*

- a. Search for Sink Removal in processing toolbox
- b. Double click on Sink Removal

П

П

П

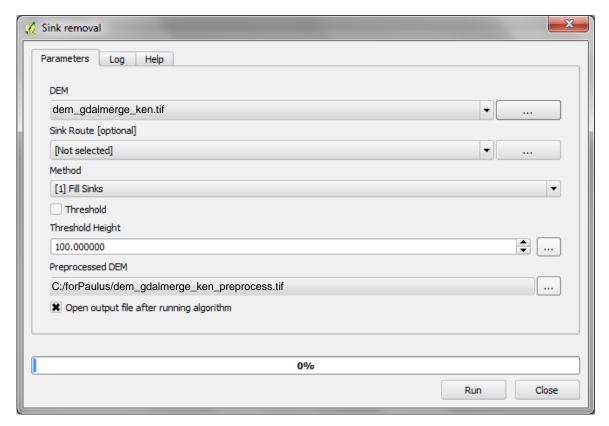

- c. Set the DEM for the merged dem which has been clipped to the area of interest e.g. dem\_gdalmerge\_ken.tif in this example
- d. Leave Sink Route as Not Set
- **e.** Set the Preprocessed DEM so that the **sink fill**ing does not make changes that will overwrite the original DEM
- f. Leave Method as Fill Sinks
- g. Rename the DEM to reflect that the sink filling has occurred. E.g. in this example dem\_gdalmerge\_ken\_sinkfilled\_la.tif

#### 2.6.2. Generate stream order raster from sink filled DEM

- **a.** Search for the **Strahler order tool** in the processing toolbox and double click to run the tool
- **b.** Set the Elevation to be the **sink-filled DEM**. The sink-filled version is necessary for correct generation of the stream orders.

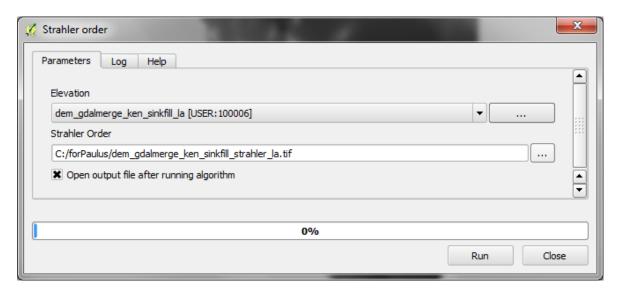

You may get an error when running this is run, in which case you will need to split the sink-filled DEM into two smaller sections run this step on the two section separately

**a.** Check it looks correct (it should look similar to the illustration to the right)

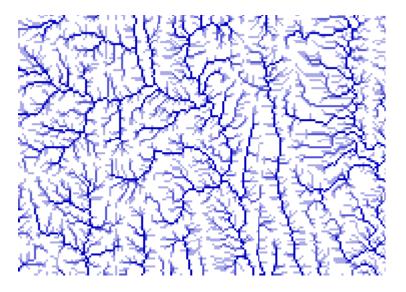

#### 2.6.3. Buffer Dam points to overlap with Stream orders and convert to raster

a. Add lakes and dam points into QGIS and save these also in the same Lambert Azimuthal Equal Area projection. If dam points are in multiple shapefiles use the Merge Vector layers tool in the processing toolbox

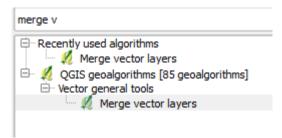

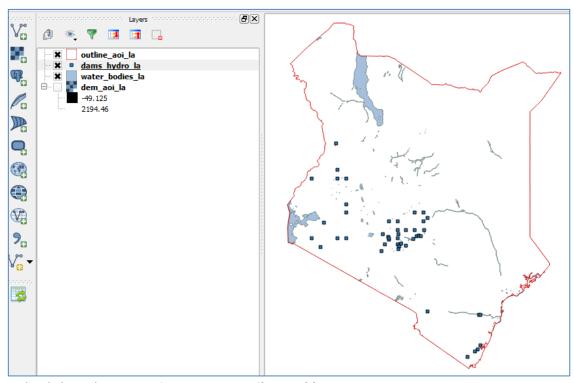

- **b.** Right click on the **Dam points >>open attribute table**
- **c.** In the attribute table window click on the editing button

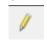

- d. Click on the calculator button
- e. Create a new field e.g. called ID

  And in the expression box type \$rownum
- f. Click OK
- g. Repeat steps s-w for the water bodies shapefile

The Geographic layers can now be removed from the QGIS project so that just the lambert azimuthal (\_la) ones remain.

Next the Dam points need to overlap the stream order lines generated from the DEM. The points will be converted to Raster and expanded to ensure they overlap correctly (otherwise the catchments created later on will generate incorrectly)

Illustration of dam points and Stream order lines:-

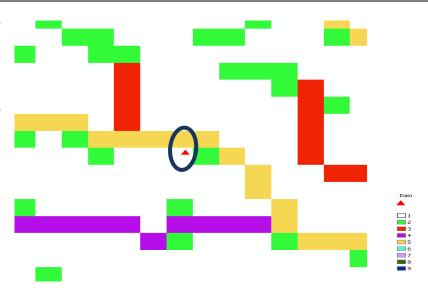

It is very important that the dams fit the closest stream of the highest order – i.e. in the figure (above), the point when converted to raster should overlap the yellow square, not the green one – or the upstream catchments will not be generated correctly – they will be too small.

- **a.** Zoom in on the Dam points and see how closely they fall on the Stream order raster. Decide on how much to buffer the point by. E.g. as the DEM cells are 92m suggest to try 200m The points need to fall exactly on the nearest high order stream (as in the diagram above).
- b. From the main menu click Vector>>GeoprocessingTools>>Buffer(s)

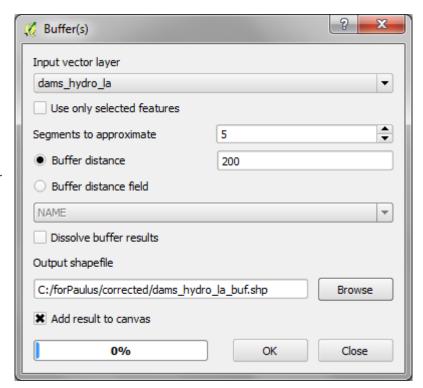

- c. Set the Input vector layer to the projected dam points
- **d.** Select **Buffer** distance
- e. Set Buffer Distance to fixed value e.g. 200
- f. Set an output shapefile.
- g. Click Okay to run

 Right click on the Buffers and add to the Strahler orders map. Check to see if the buffer size is appropriate

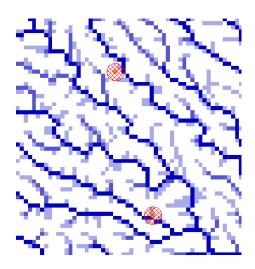

- i. Next search for the **Shapes to Grid tool or GDAL rasterize (vector to raster) to and** use it to convert the **dams buffers shapefile** to a raster
- j. Set **Shapes** to The buffered dams
- k. Set Attribute to ID
- I. Set Preferred Target Grid Type to Integer (4 Byte)

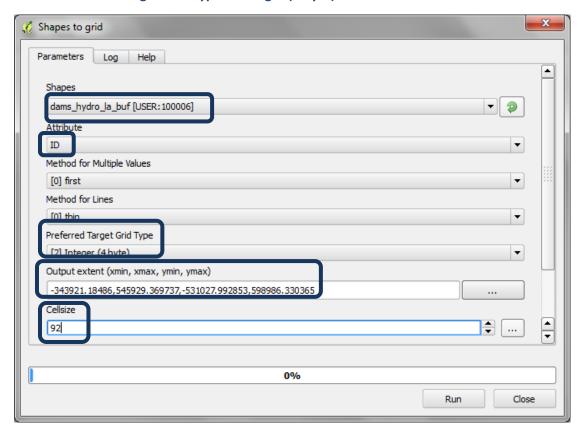

- m. Set the output extent to the same as the sink filled DEM i.e. dem\_ken\_sinkfilled\_la
- n. Set the Cellsize to 92 (make sure this is the exact cellsize used for the sinkfilled dem)

- Navigate to the output folder and give the new output grid a name e.g. dambufgrid.tif
- p. Click Run
- q. The output added to the display is called 'usergrid' rename it to damsbufgrid\_la.tif
- r. Repeat steps i to 0 to convert the water bodies shapefile to Raster

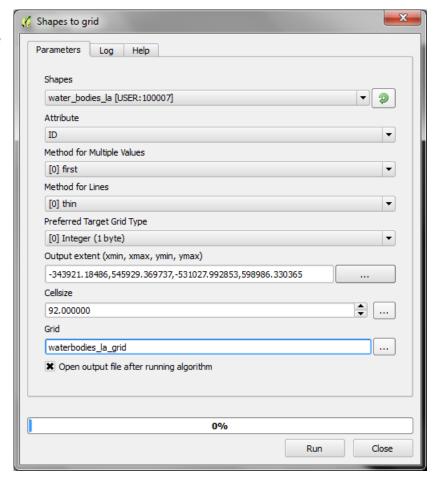

#### 2.6.4. Merge Dam and water bodies rasters into a single raster

a. Search for Merge in the processing toolbox and Double click on the GDAL: Merge Use it to mosaic the Dam and water bodies into a single raster.

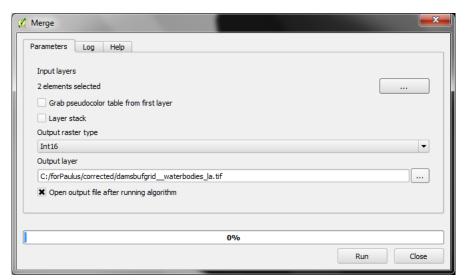

**b.** Select the **Input layers** i.e. Dams

and water bodies rasters

- c. Set the raster output type to int16
- d. Give the dataset a new name
- e. Click RUN
- f. Rename the Merged Grid to damsbufgrid\_waterbodies\_la

#### 2.6.5. Generate upstream catchments of dams and water bodies

The next step will generates upstream catchments of dams and/or water bodies by determining the contributing area above a set of dam and water body cells (i.e. the upstream catchment of dams and lakes)

- **a.** Search for upslope in the geoprocessing toolbox.
- b. Double click on Upslope Area located in the
   Terrain Analysis Hydrology tools

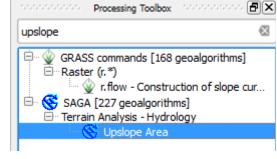

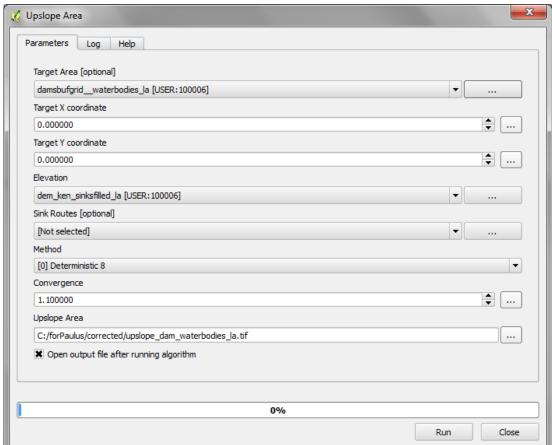

- c. Set the Target Area to be the Merged Dams and water bodies raster
- d. Set the Elevation to be the Sink filled DEM
- e. Navigate to an output folder and save the Upslope Area raster to a new name

If you get the following message you need to change the grid extent of the Merged water

bodies and dam

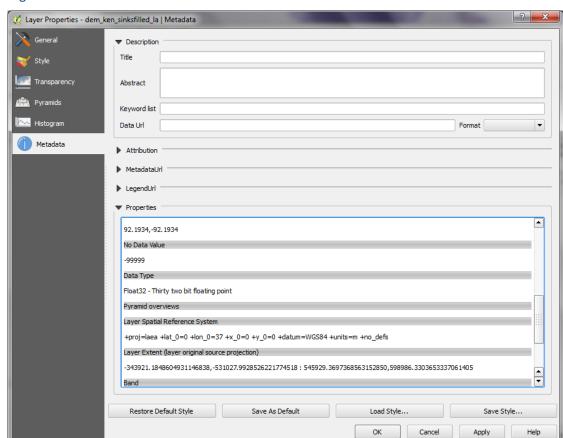

f. Right click on the Sink filled DEM and click on the Metadata tab.

- **g.** Check the cellsize and extent and copy them into a notepad. Do the same for the combined waterbodies and dams raster
- h. Notice in this example there are some differences in cellsize and extent

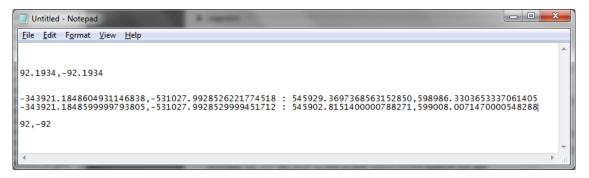

- i. Right click on the dams and waterbodies raster and click save as
- j. For the extent change it so it matches identically with the sink-filled dem
- k. Change the Cellsize so it matches identically with the sink-filled dem

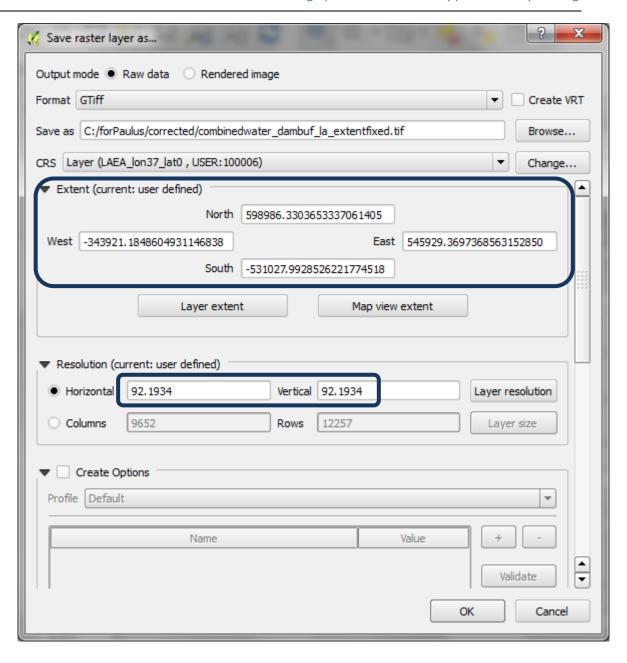

- I. Click OK
- m. Add the new raster (combinedwater\_dambuf\_la\_extentfixed) to the QGIS session
- n. Now return to step a try and run the analysis using this file. This time it should work

#### 2.6.6. Combined Slope and Precipitation rasters with upstream catchments

The next step will be to clip combined slope and precipitation layer with the upslope catchment area. You can then display this subset in the same values (2-6) but using a different colour ramp.

#### **Example map for Tanzania**

Map 12: Importance of forests for limiting soil erosion

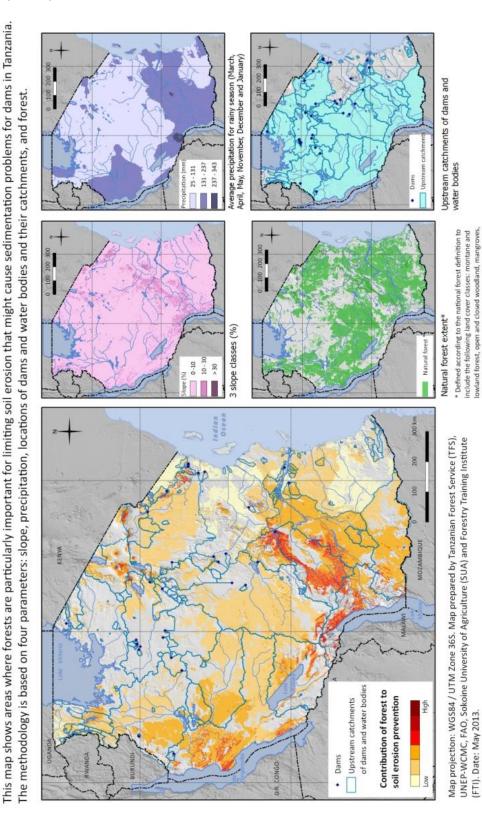

Data Sources: Natural forest and water bodies: NAFORMA, 2013. NAFORMA land-use / land-cover Map 2010.

hickets and bushlands

Slope: generated from Lehner, B., Verdin, K., Jarvis, A. 2008: New global hydrography derived from spaceborne elevation data. Eos, Transactions American Geophysical Union, 89 (10) (2008) 93-94. Dams: Dr. Mark Mulligan, Department of Geography, Kings College, London. Journal Article.

25. Cameron, J.L. Parra, P.G. Jones and A. 2005. Jarvis. Very high resolution interpolated climate surfaces for global land areas. International Journal of Climatology 25 2005): 1965-1978. Journal Article In discussion you may choose to combine the data together in different ways.

You may also want to use other water related point or polygon data in addition to the dam/hydro points and water bodies

#### Annex 1: Introduction to SAGA

SAGA (System for Automated Geoscientific Analyses) is an open source GIS software that runs under Windows and Linux operating systems. One of Its strengths is that it has a wealth of easy to use spatial algorithms which run quickly and efficiently. SAGA algorithms can be accessed through the SEXTANTE plugin in QGIS 1.8, however at the time of writing this tutorial some of the tools failed to run in QGIS.

Many of SAGA's tools can run from within QGIS but there may be occasions where a tool fails to run or there are additional tools that can only be run from within SAGA. The screen grabs below provide a quick overview of the SAGA interface to help new users to SAGA orientate themselves with the layout.

On opening SAGA the user is presented with the Graphical User Interface below. On the Left there are 3 tabs (Modules, Data and Maps) and on the right **Object Properties**. In the middle is the area where graphits will be displayed (e.g. a map or chart).

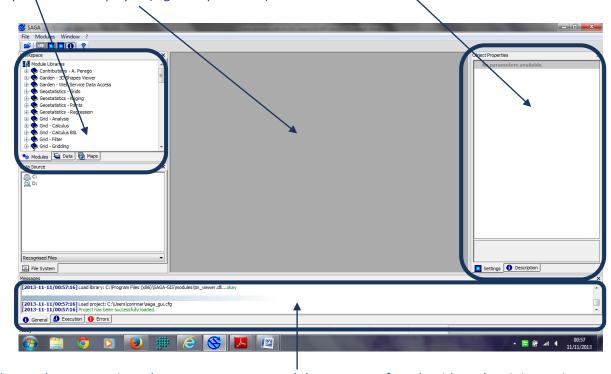

The two bottom sections show error messages and the progress of an algorithm when it is running.

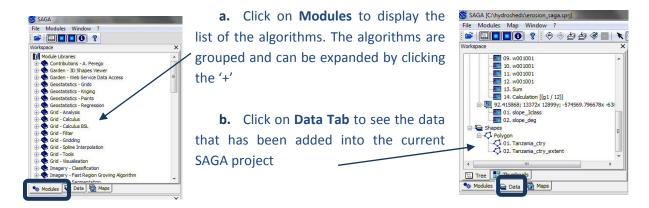

**c.** Click on the **Maps** tab to see the map displays that have been created

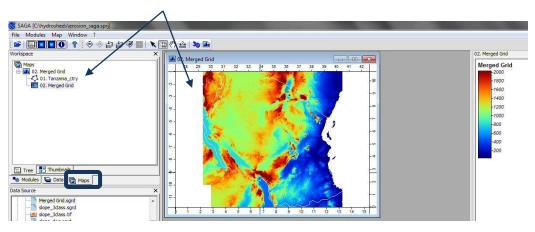